# Wi-Fi Router Huawei E5

User Guide

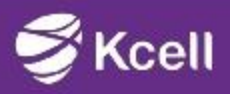

### • **Modem Description**

- Specification
- SW installation guide
- User manual
- Troubleshooting
- Terms

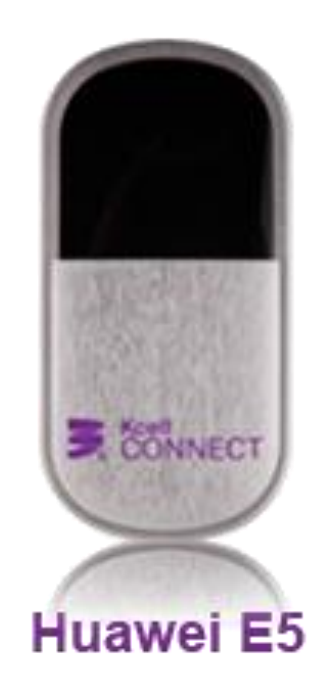

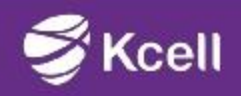

### **Modem Description**

Huawei E5830 HSDPA Wifi-router and a USB modem combined in one device (hereinafter 'Е5') that supports 3G and allows users to access the Internet and send/receive short text messages direct from their PC or multimedia devices connected to the Е5 through WiFi.

The modem is connected to the USB port on the computer or through a WiFi connection. The MicroSD slot allows using the modem both as external storage and file depot.

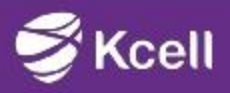

# **Modem Description**

### **The E5 support the following standards:**

- High-Speed Downlink Packet Access (HSDPA)
- High-Speed Uplink Packet Access (HSUPA)
- UniversalMobile TelecommunicationsSystem (UMTS)
- Enhanced Data Rates for GSM Evolution (EDGE)
- General Packet Radio Service (GPRS)
- Global System for Mobile communications (GSM)

### **The E5 supports:**

- HSDPA/UMTS data service
- EDGE/GPRS data service
- WCDMA/GSM short message service

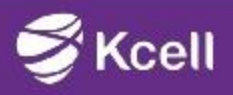

## **Modem Description**

- The E5 supports Plug and play (PnP), i.e. there is not need to have setup disks as the device is installed automatically.
- USB (2.0) standard connector
- Supports up to 32GB memory. Insert a memory card to use the modem as an external storage.
- Wi-Fi 802.11.b/g, encoding type WEP, WPA, WPA2
- OS supported Windows 2000/ Windows XP/ Windows Vista/ Windows7/ Mac OS X 10.4 and higher

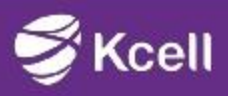

- Modem Description
- **Specification**
- SW installation guide
- User manual
- Troubleshooting
- Terms

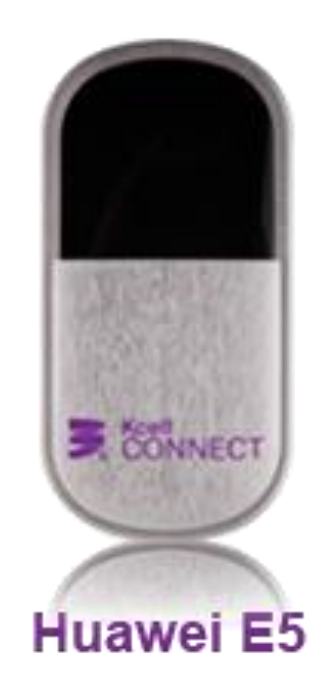

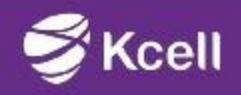

# **Specification**

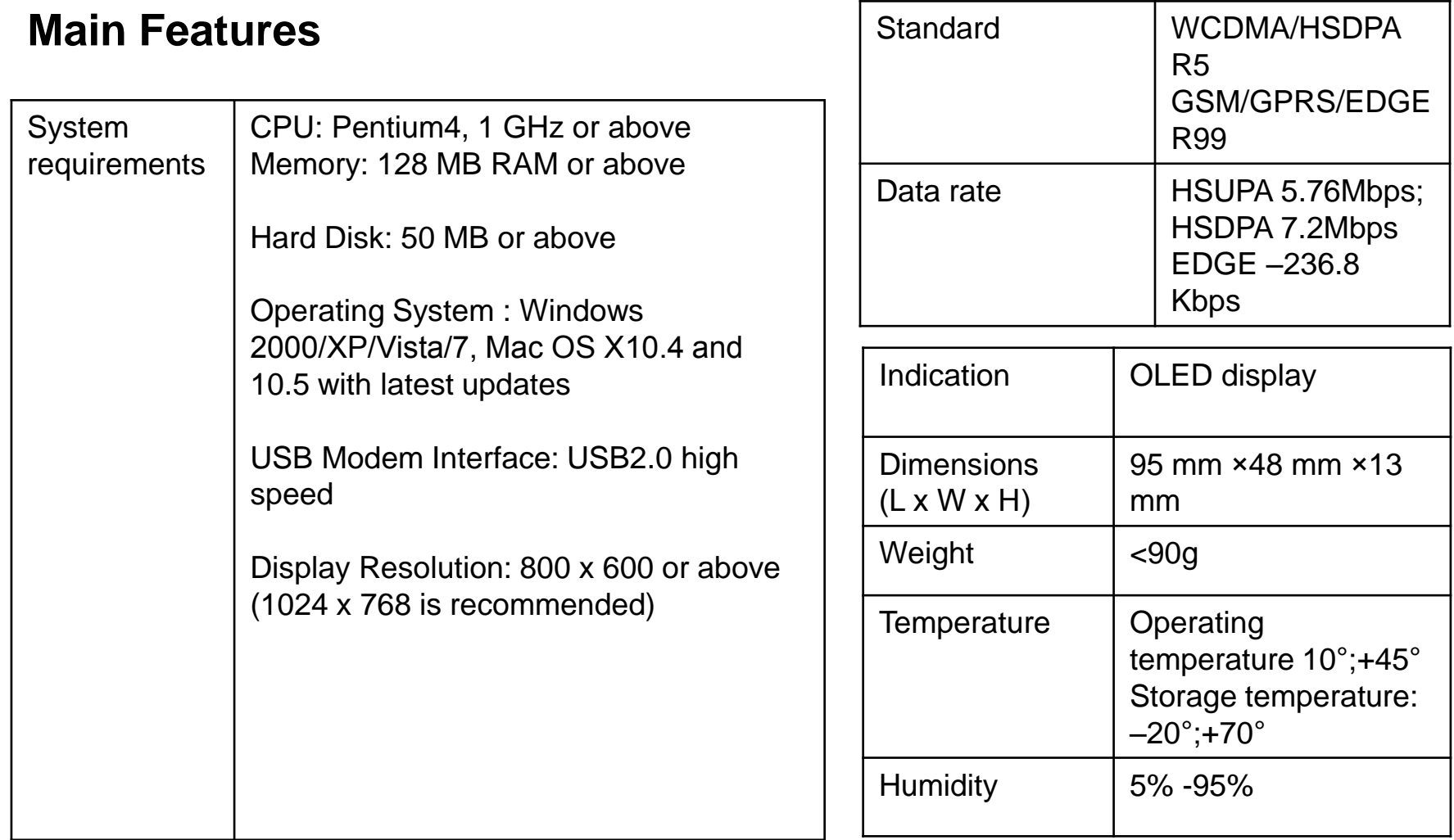

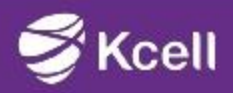

## **Specification**

### **Kcell Connect features**

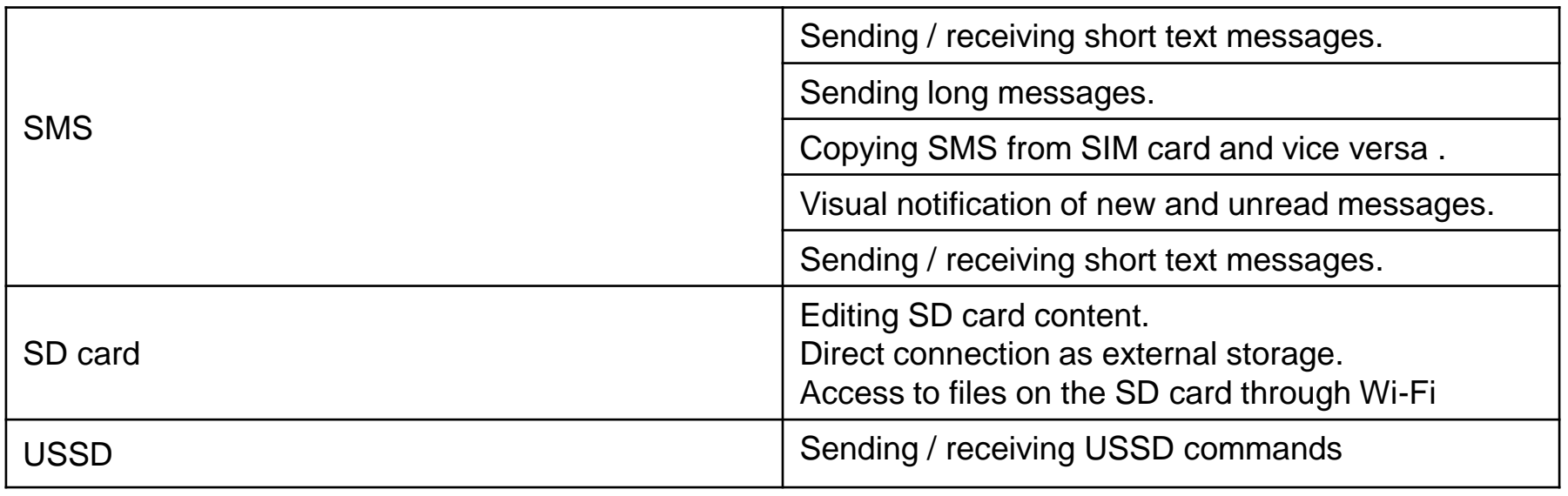

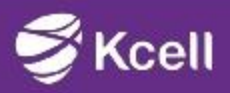

# **Specification**

### **Kcell Connect features**

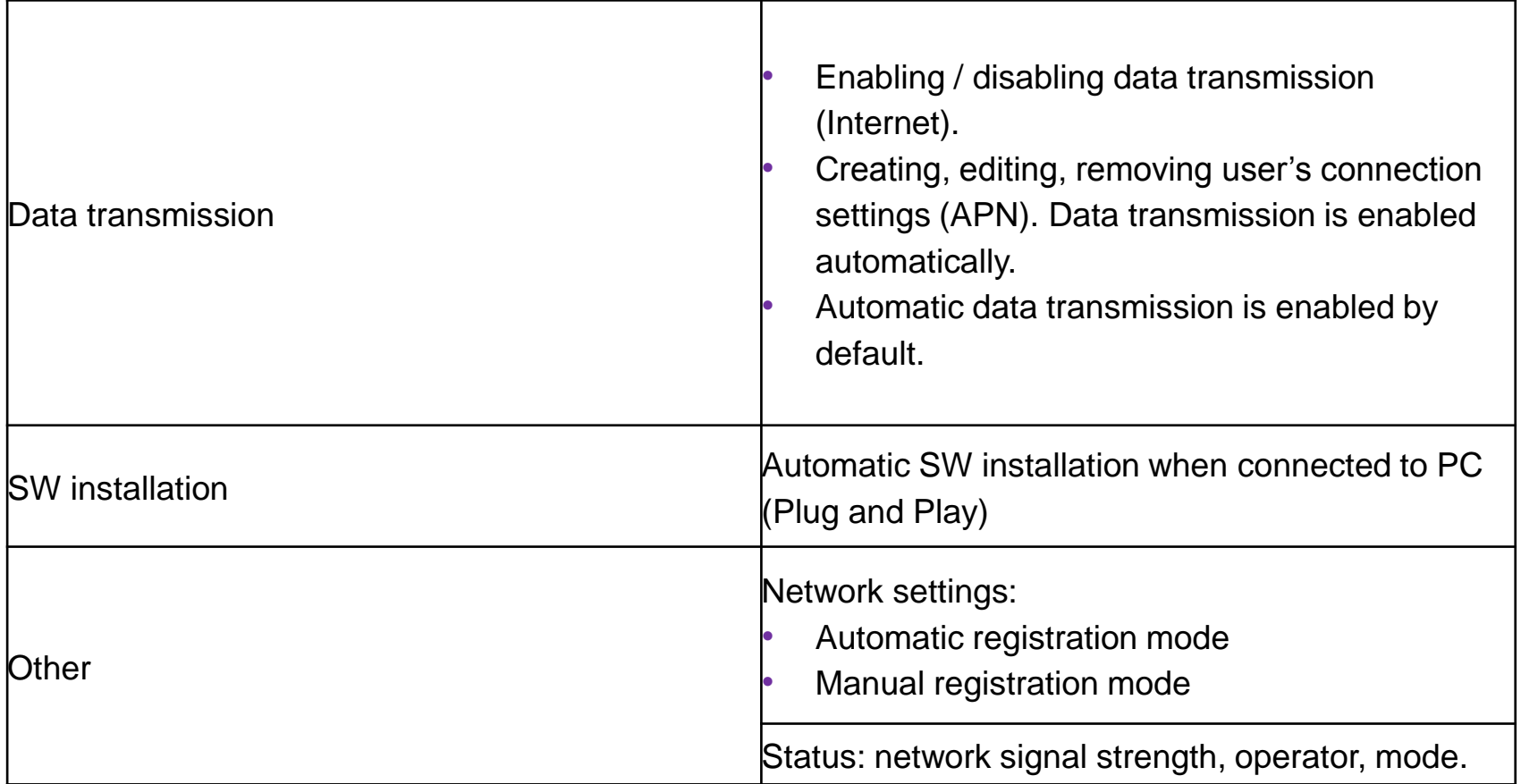

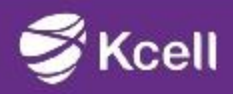

### **Status indicator**

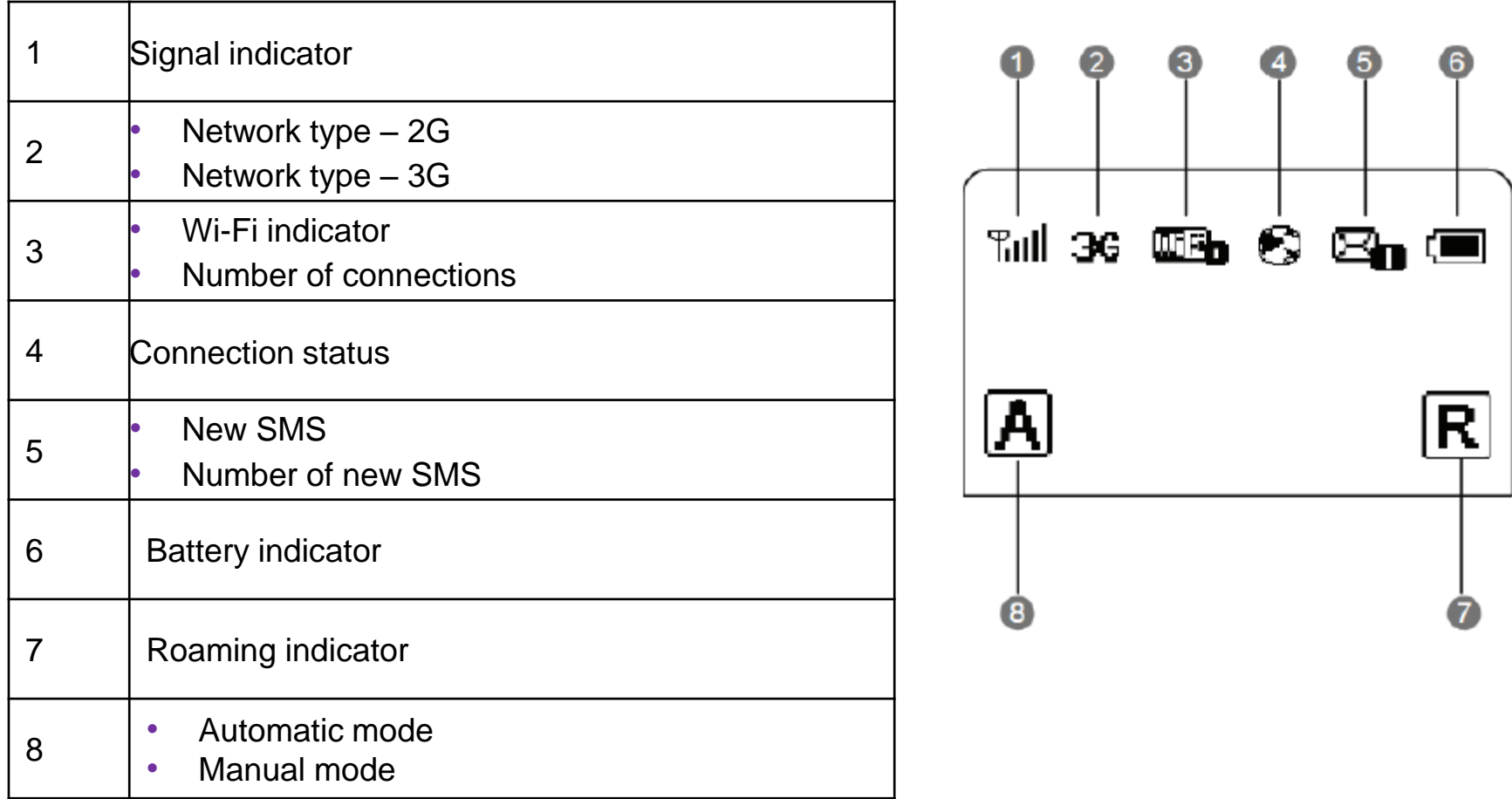

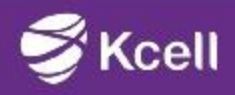

- Modem Description
- Specification
- **SW installation guide**
- User manual
- Troubleshooting
- Terms

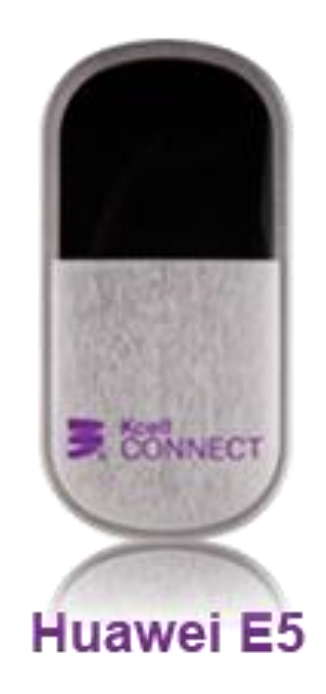

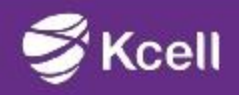

# **SW installation guide**

Procedure for installing the management program depends on the operating system (OS) installed on your PC. The following section takes Windows XP as an example.

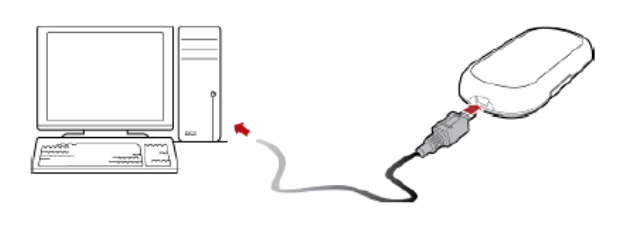

**1.** Power on the E5.

**2.** Connect the E5 and PC with the compatible data cable.

**3.** The OS automatically detects and recognizes new hardware and starts the installation wizard.

**Note:** If the auto-run program does not respond, find the installation file in the driver path.

Then double-click the installation file to run the program. Follow the onscreen instructions of the installation wizard.

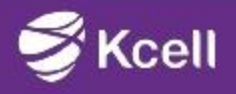

# **SW installation guide**

After the program is installed, the shortcut icon of the program is displayed on the desktop. Once the device is installed, the program starts automatically. Every time the E5 is connected to the PC with a compatible data cable, the program is launched automatically.

**Note:** You can also double-click the shortcut icon on the desktop to launch the program.

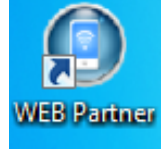

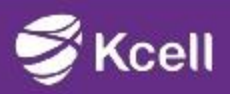

## **Access the Web Management Page**

### **Access the Web Management Page**

 » Make sure that the connection between the E5 and the Wi-Fi device or computer is proper.. » Start the Internet browser and enter http://192.168.1.1 or http://e5.home/index.asp in the address bar..

» Enter the password, and then click **Login**.

**Admin:** This user is authorized to view and change configurations. The default password is **admin**.

**Note:** If the page is unavailable while the E5 is being connected with PC through the compatible data cable, launch the management program and then access the web page.

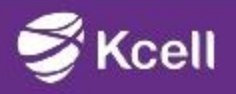

.

# **SW installation guide**

### **How to remove the E5**

- To remove the E5 use the Remove Windows Software feature.
- Double-click the task bar **&** The 'Safely Remove Hardware' tip will appear o the screen.
- Select 'Eject CD Drive (E:) Web Partner' to disconnect it.
- Follow the tips to disconnect the E5.

### **How to remove the 'Web Partner' program.**

- Click on 'Start'.
- Select 'Control Panel'.
- Click 'Add/Remove a Program' to remove Web Partner.

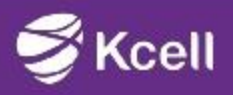

- Modem Description
- Specification
- SW installation guide
- **User manual**
- Troubleshooting
- Terms

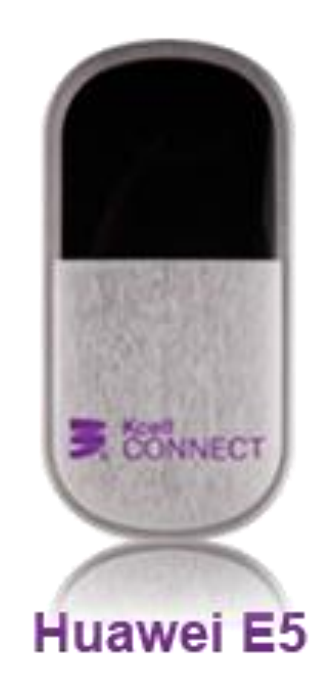

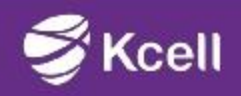

# **User manual**

### **SMS**

To manage SMS, open the 'SMS' tab in Kcell Connect interface. Supported features:

- Receiving SMS
- Creating SMS
- Deleting SMS

### **Shared access to files**

Supports shared access to files stored on the MicroSD through a Wi-Fi connection.

### **USSD**

To send a USSD command, open the USSD tab in Kcell Connect interface.

- Supported features:
- Sending USSD commands
- Switching between USSD commands

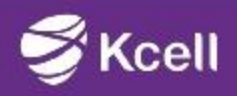

## **User manual**

### **Everyday Use Charging the Battery**

**Note:** If you have not used the battery for a long time, please charge it first.

**- Method 1: Charging by Using the charger**

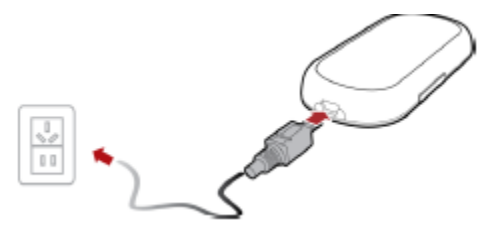

### **Caution:**

Use the charger (5.3 V, 650 mA) compatible the E5 model and provided by a designated manufacturer. If a charger incompatible with the device model or provided by other manufacturers or vendors is used, the E5 may fail to work and dangers may be caused as well as the warranty applicable to the E5 and other rights may be cancelled.

If the charger is not provided in the package, you can contact your local dealer to buy one yourself.

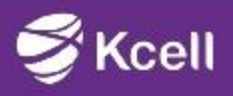

.

### **–Method 2: Charging by Connecting to a PC**

» Power off the E5.

- » Connect the E5 and PC with a compatible data cable.
- Saving Power mode
- If no operation is performed on the E5 for a while, the indicators are off.
- If the E5 has not been accessed for 30 minutes by default, the E5 goes to the sleep mode.
- When the E5 is in the sleep mode, you can press any key to activate the E5. Then the indicators become lightened.
- When the E5 is in the sleep mode, the Wi-Fi is automatically disabled.
- Enabling/Disabling the Wi-Fi Function
- Press and hold until the indicator is on.
- The Wi-Fi connection is enabled.

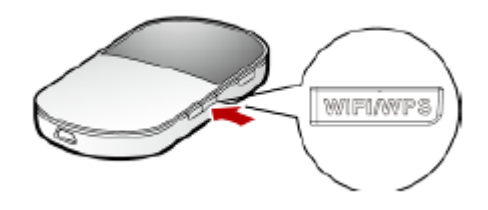

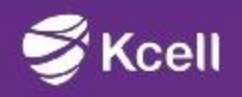

## **User manual**

- **Note:** To disable Wi-Fi, press and hold the button until indicator is off..
- **Establishing a WPS Connection**
- If the Wi-Fi Clients are connected with the E5 that supports WPS, the E5 can generate a network key without manual input. To establish a WPS connection, do as follows:

» Power on the E5. .

» Start the Clients connected with the E5.

» Enable the WPS function of the E5.

• **Note:** After the Wi-Fi is enabled, press and hold **Connect**.

» Enable the WPS function of the Clients.

• **Note:** For the Wi-Fi operations of the Clients see the Clients' user guide.

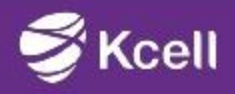

### **Multi-device Access**

### **The Wi-Fi device or computer can be connected to the Internet through the E5.**

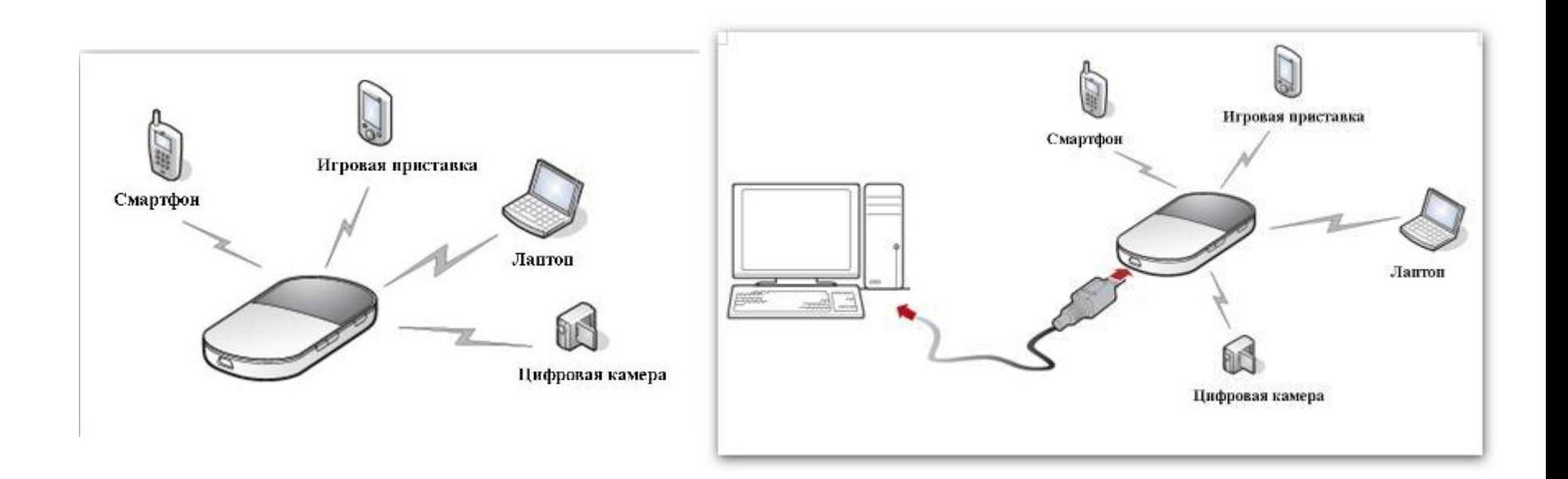

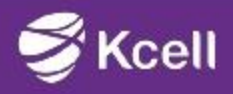

### **User manual**

### • **microSD card**

 » Remove the rubber cap from the microSD card slot. Then insert the microSD card into the slot.

» After inserting the microSD card completely, attach the rubber cap.

#### • **Note:**

- The microSD card is an optional accessory. If the microSD card is not provided in the package, you can buy one yourself.
- To remove the microSD card, open the rubber cap and press the microSD card gently.
- When the microSD card pops up automatically, take it out.
- Do not remove the card when it is being used. Otherwise, the card and the E5 may be damaged, and the data stored on the card may be corrupted.
- **Restoring the Factory Defaults**
- If you forget the changes of some parameter settings, you can restore them to factory defaults and reconfigure the parameters of the E5.
- Press and hold **WiFi/WPS** and **Connect** at the same time until all the indicators are off.
- Then you restore the factory defaults**.**
- **Note:** After this operation, all personal configuration settings are deleted and all factory settings will be restored.

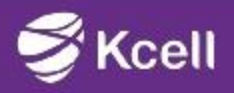

- Modem Description
- Specification
- SW installation guide
- User manual
- **Troubleshooting**
- Terms

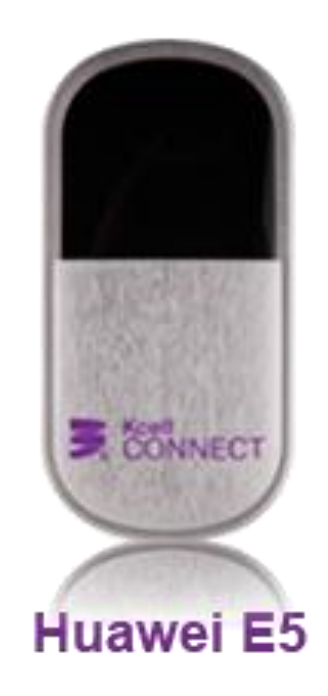

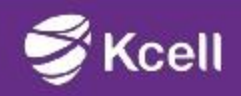

# **Troubleshooting**

### **1. The modem is not installed automatically?**

- Check your administrator and PC user rights.
- Check if your PC meets the requirements.
- Check if you the USB port on your PC is working properly.
- Connect the modem to other ports.
- The Autorun function may have been disabled on PC.
- Start Autorun manually. To do that, open My Computer and start the AutoRun.exe file in the modem directory.
- Open My Computer, right-click on Web Partner and click Autorun.

#### **2. The Web Partner program is installed but the system can not detect the device.**

- Disconnect your modem from PC and then connect it again.
- The drivers may have been installed incorrectly. Reinstall Web Partner.

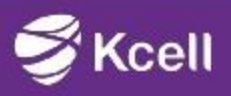

## **Troubleshooting**

### **3. Modem is connected to the Internet and the signal indicator is on, but the Internet connection can not be set up.**

- Check if the connection profile has been selected correctly (Kcell Connect by default).
- Check if the service is activated by your operator (Internet, High Speed Internet).
- Check your account balance.

### **4. Slow Internet connection.**

- Check if the High Speed Internet service is active.
- Check if you are within the area with strong 3G reception.

### **5. Modem does not recognize my SIM card.**

- Check if your SIM card is properly inserted in the modem (check the device to find out how to do it properly).
- Your SIM card may have been blocked.
- Check this using a mobile phone.
- When connecting the modem, enter the correct PIN number when prompted.

### **6. Check if you have sufficient funds in your account to cover the service fee.**

**Note:** See Help on the management program or Web management page.

Restart the E5. Restore the factory defaults.

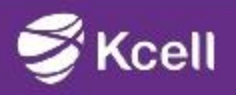

- Modem Description
- Specification
- SW installation guide
- User manual
- Troubleshooting
- **Terms**

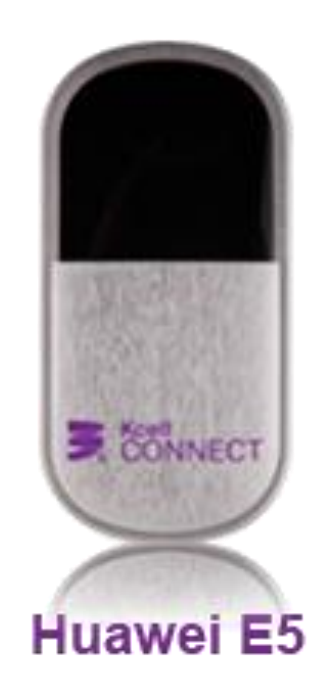

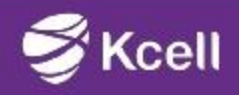

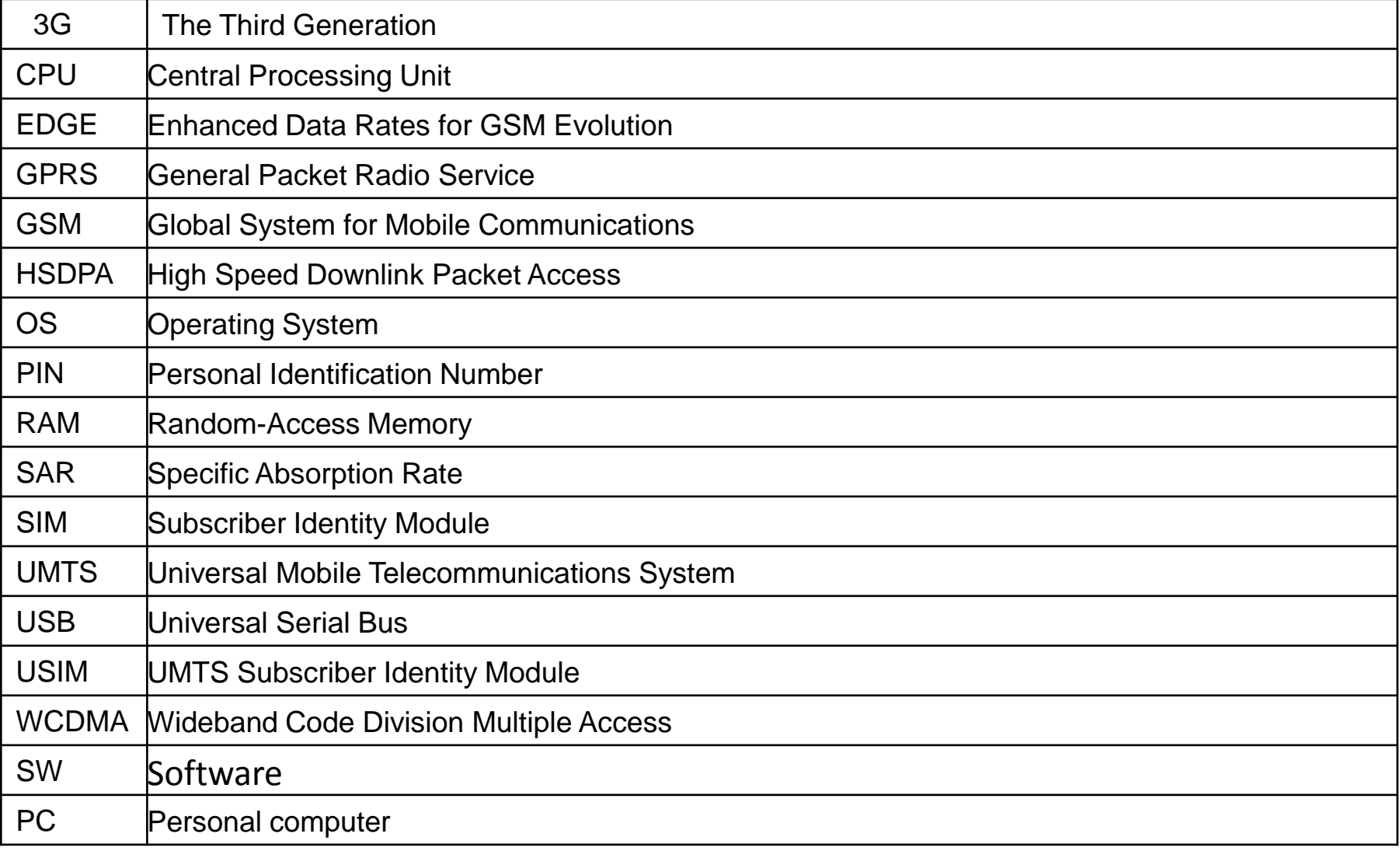

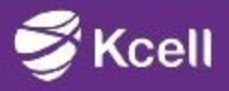

### **THANK YOU!**

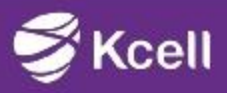